Skapa ett Googlekonto.

- 1, Gå in på Google.com och tryck sedan på logga in längst upp till höger.
- 2, Tryck sedan på skapa konto och välj "Åt mig själv"

# Google

## Logga in

Använd ditt Google-konto

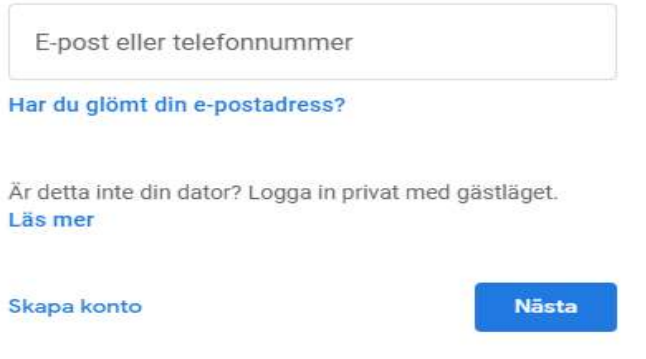

3, Du kommer sedan komma till följande sida,

#### Google

Skapa ett Google-konto Förnam Efternam Test test @gmail.com Användarnamn Du får använda bokstäver, siffror och punkter. Använd min nuvarande e-postadress i stället Lösenord Bekräfta Använd minst åtta tecken och en kombination av bokstäver,<br>siffror och symboler Visa lösenord Logga in i stället Nästa

4, Skriv in ditt namn samt ditt efternamn. Tryck sedan på "Använd min nuvarande e-postadress i stället" och skriv in din e-post adress som du har inom Mittuniversitetet, Välj sedan ett säkert lösenord. Tryck sedan på Nästa.

5, Du kommer få ett mejl skickat till din e-post adress med en kod som du sedan ska fylla i nedan. Tryck sedan på verifiera.

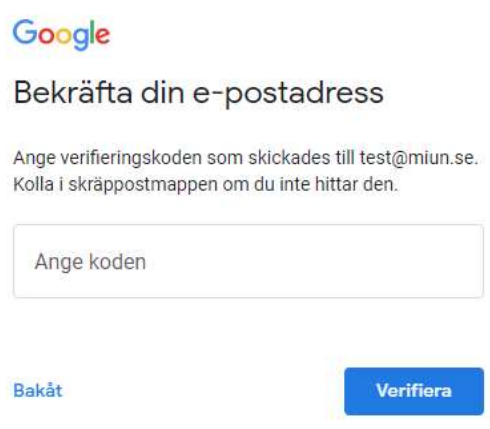

6, Fyll sedan i uppgifterna nedan.

### Google

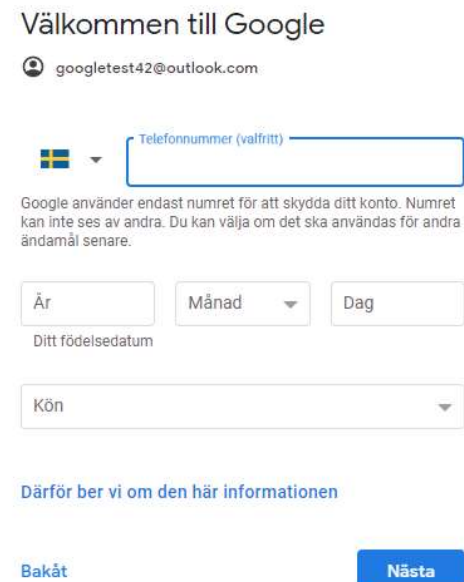

Nästa

### 7, Tryck sedan på "Snabbanpassning"

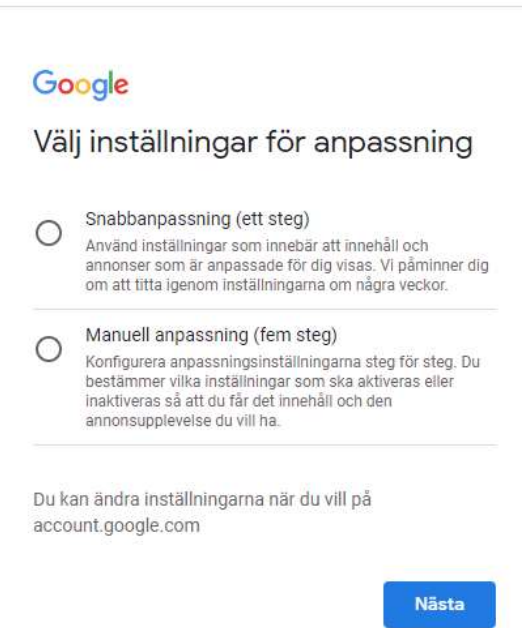

#### 8, Scrolla sedan längst ner och tryck på "Bekräfta",

#### Om cookies och id:n

Vi använder cookies och enhets-id:n för att komma ihåg dina inställningar och andra val på inloggade enheter. Vi använder även cookies och id:n för att

- tillhandahålla, underhålla och förbättra våra tjänster och annonser
- anpassa det innehåll och de annonser som visas ¥ för dig utifrån din aktivitet från Googles tjänster och webbplatser samt i appar från Googles partner (beroende på dina inställningar)
- utföra analyser och mätningar. Vi har även partner 冒 som mäter hur våra tjänster används.

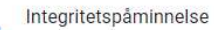

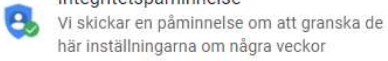

Tillbaka

Bekräfta

## 9, Godkänn sedan avtalet.

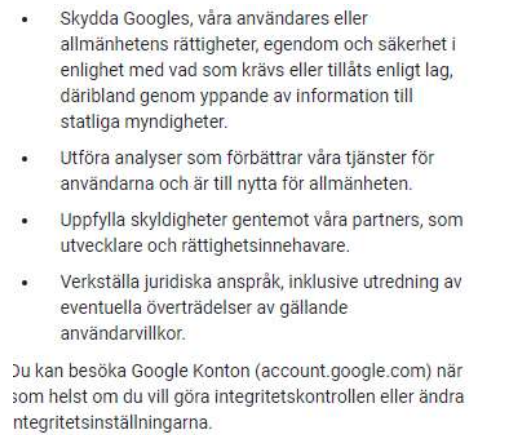

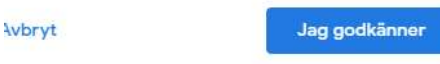

10, Kontot är nu skapat och du kan använda det kontot när du loggar in på Googleplay-store i din mobila enhet.